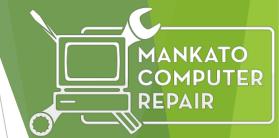

# Mankato Computer Repair University

Internet Shopping: How to buy online

https://www.digitalunite.com/technologyguides/government-services-shopping-banking/onlineshopping/internet-shopping-how-buy

### Internet shopping: how to buy online

- From concert tickets to washing machines, groceries to holidays, there's bound to be a website that sells just what you want.
- If there's a particular brand or store you like, you can go straight to their website or you can visit a shopping website such as eBay or Amazon, which carry broad ranges of new and second-hand items.
- If you're a bargain hunter, you can use a price comparison site such as moneysupermarket.com, which lists the websites that sell your product according to price
- In this guide, we're going to show you how to find a product online and make a transaction.

### You'll need:

- a computer with an internet connection
- a credit or debit card.
- Follow these step-by-step instructions to learn how to buy online

# Step 1: Search for a product using Google shopping

- ► Type the name of the item you want to buy into the search box of a search engine such as Google for example, 'Roberts radio' and click **Search** or press enter on your keyboard.
- You will see a range of websites, from actual department stores such as John Lewis to large websites simply devoted to shopping, such as Amazon.
- You can also use the Shopping option on Google itself.
- Clicking on this will give you items available based on product reviews and price.
- You can also ask only for results available in shops near to you by clicking on 'Available nearby'.

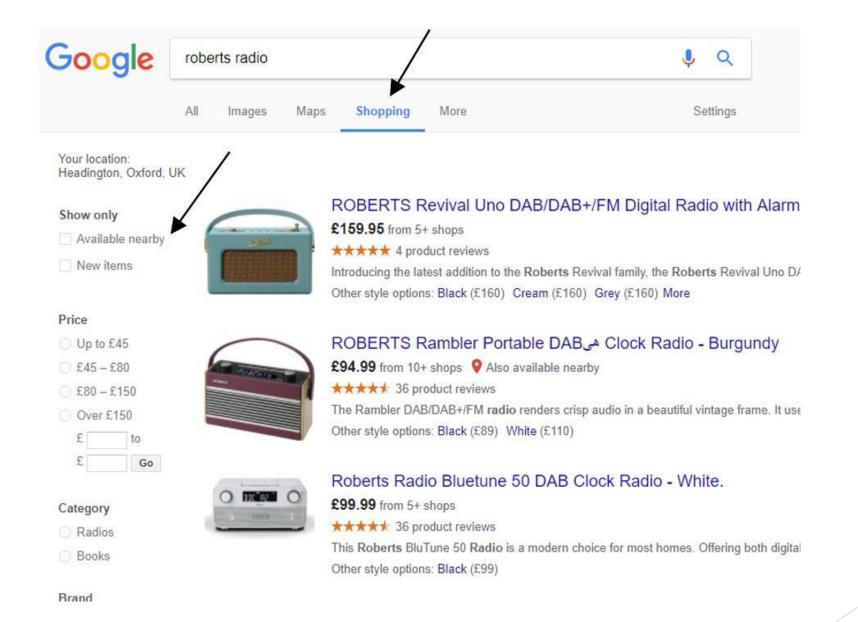

# Step 2: Find an item you like using Google shopping

- If you click on one of the suggested items you will see product details as well as details of the sellers available.
- Do bear in mind that these are sponsored by the merchants and there may be other sellers available in your area or online.

X

#### Show only

Available nearby

New items

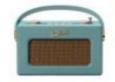

### ROBERTS Revival Uno DAB/DAB+/FM Digital Radio with Alarm

£159.95 from 5+ shops

\*\*\* 4 product reviews

Introducing the latest addition to the Roberts Revival family, the Roberts Revival Uno DAB/DAB+/FM digital radio with alarm. The Roberts Revival ...

Other style options: Black (£160) Cream (£160) Grey (£160) More

#### Price

Up to £45

£45 - £80

⊕ £80 - £150

Over £150

£ to

Go

#### Category

Radios

Books

#### Brand

Akai

John Lewis

Pure Protein

Roberts

Roberts Radio

More

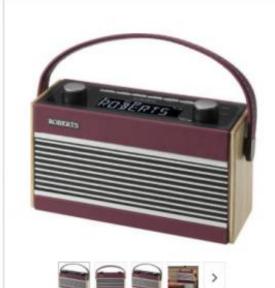

### ROBERTS Rambler Portable DAB هی Clock Radio - Burgundy

from Currys

\*\*\*\* 36 product reviews

The Rambler DAB/DAB+/FM radio renders crisp audio in a beautiful vintage frame. It uses a style from the 70s and will deliver a deluxe look to jazz up your home dcor. Roberts ... more »

Other options +

£94.99

£59.99 eBay - kimchekid £94.90 Go-Electrical

Free shipping Currys

Compare prices from 10+ shops

\*\*\*\* (89,873)

Shop

£94.99 nearby at Currys PC World featuring Carphone Warehouse

Related items Reviews

Save to Shortlist

## Step 3: Search via Google

If you've searched for a particular brand, you may also see the brand's own website. Choose one of these websites and click on the link.

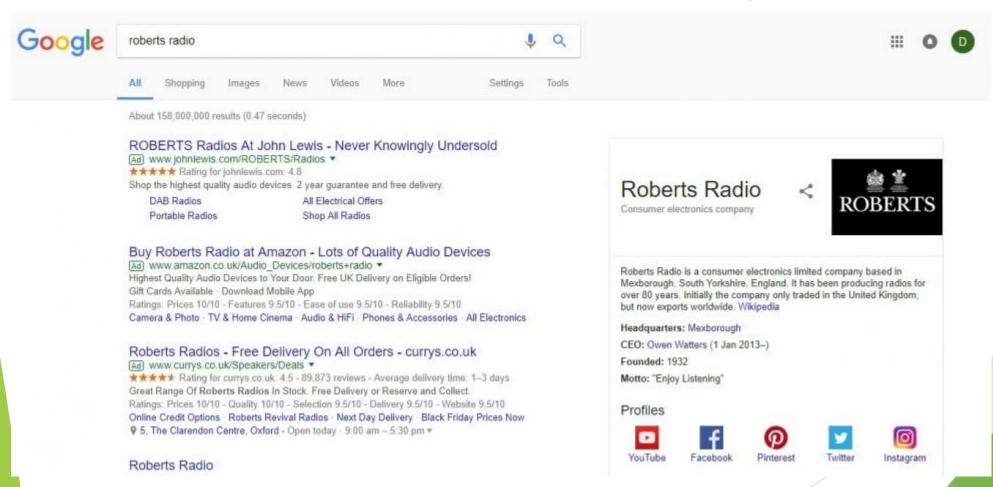

# Step 4: Searching for and buying a product from a website

- A new page will open, taking you to the website.
- You can now narrow down your search by typing in more specific details such as a model name (for example "revival") in the search box, which is usually at the top right of the screen.

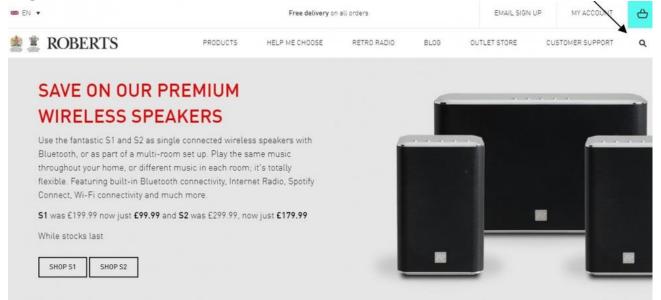

# Step 4: Searching for and buying a product from a website Continued

- Then click on the magnifying glass in the top right hand corner.
- Some websites will have Go or Search next to the search box.
- Alternatively, you can click into a specific category (such as "Retro radios") and browse until you find a product you like.
- Most websites will have a global navigation where you can explore the rest of the website this is normal located at the top of the web-page with drop down menus.

We have clicked into "Retro radios" and a selection of matching products is now shown. Click on any of them to see more details.

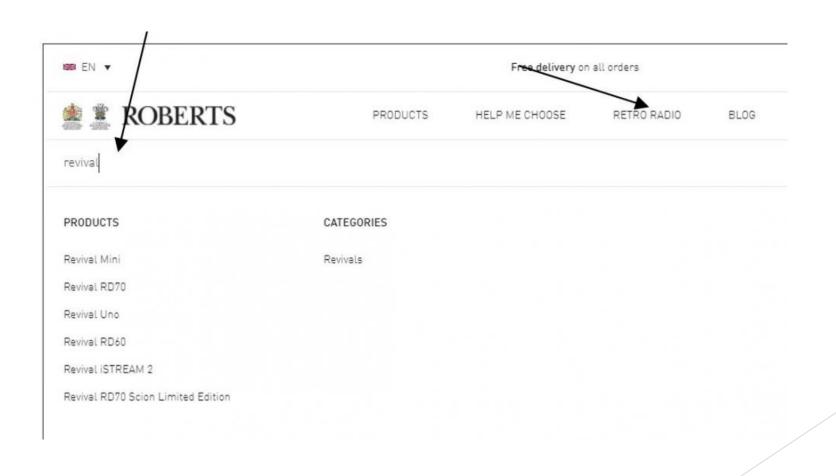

### We have selected the Revival Mini.

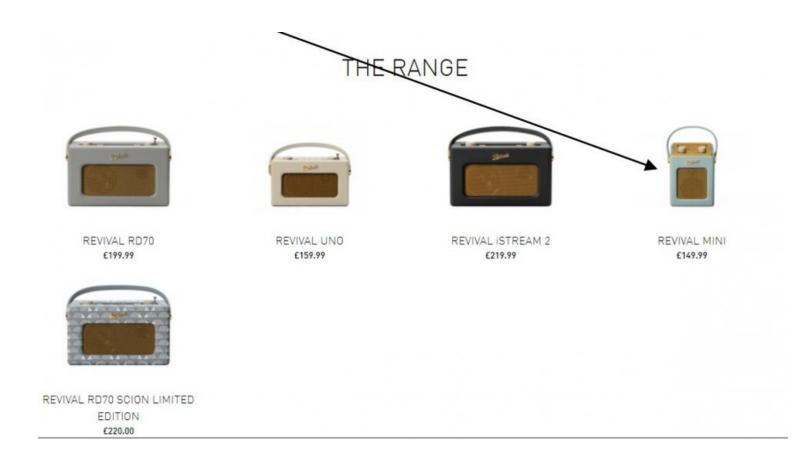

# Step 5: Adding a product to your basket

- Many websites let you have a closer look at the product by hovering your mouse over the image.
- ► There are two boxes next to the image one to choose the quantity that you want to buy and one to choose the color that you want.

Once you have chosen the amount and color click on **ADD TO BASKET**. Doing this will save the details of this item until you're ready to buy it, just as if you've popped something you want to buy into a real shopping basket.

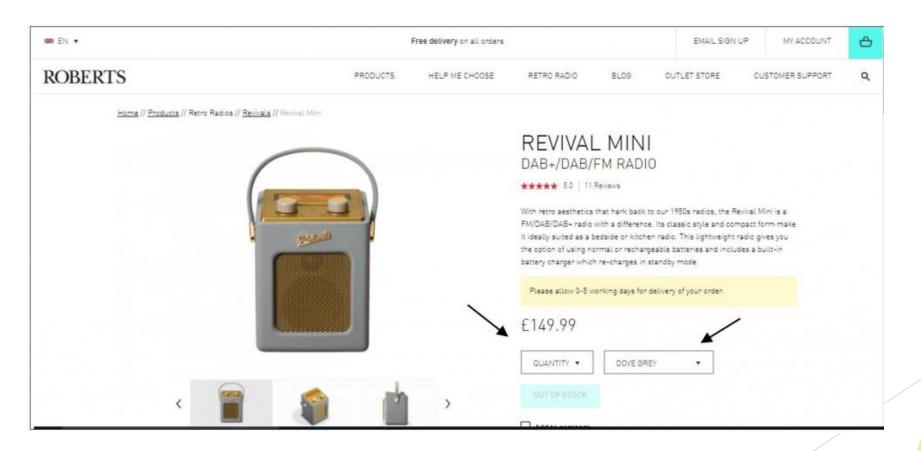

# Step 6: Continue shopping or buy your product

You now have two choices either to Continue Shopping if you wanted to buy other items from this website or to click on Go To Cart and pay for the item you have chosen.

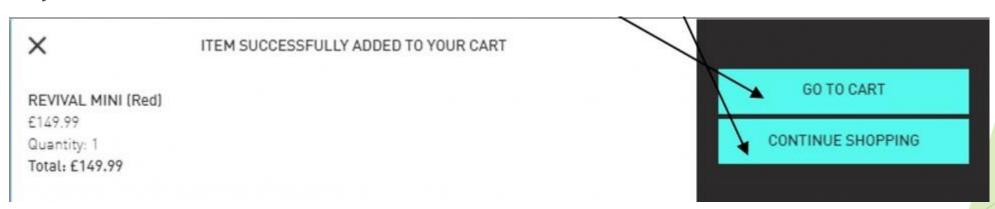

## Step 7: Checkout and pay

▶ To pay for your item click on the Checkout button.

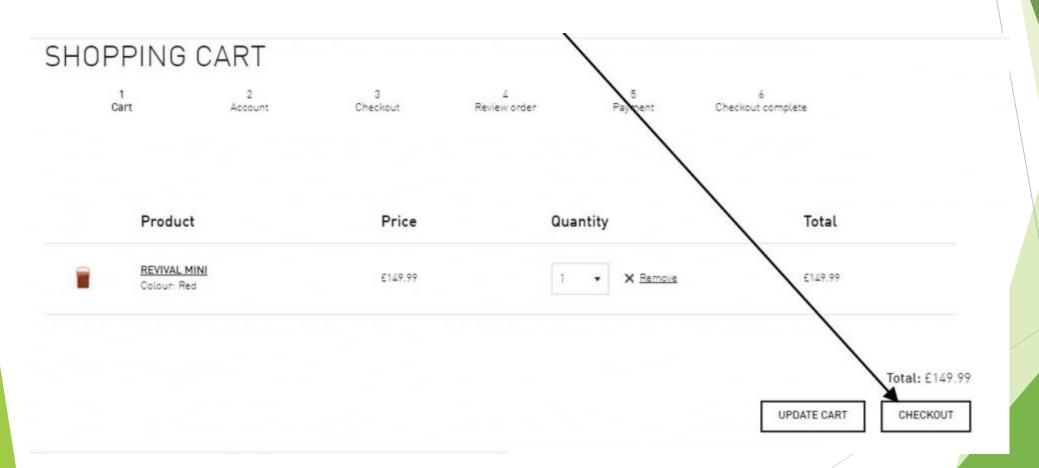

## Step 7: Checkout and pay continued

- Some websites ask that you create an account;
- Some give you a choice whether you want an account and some allow you to buy items without creating an account.
- If you intend using a site that gives you a choice on a regular basis then signing up for an account will make paying for items much quicker as your basic information is stored

# Step 8: Create an account before you buy

- On this website you have to create an account in order to buy your item. Click Create An Account.
- Most websites will let you checkout as a guest. You can choose to create an account at a later time.

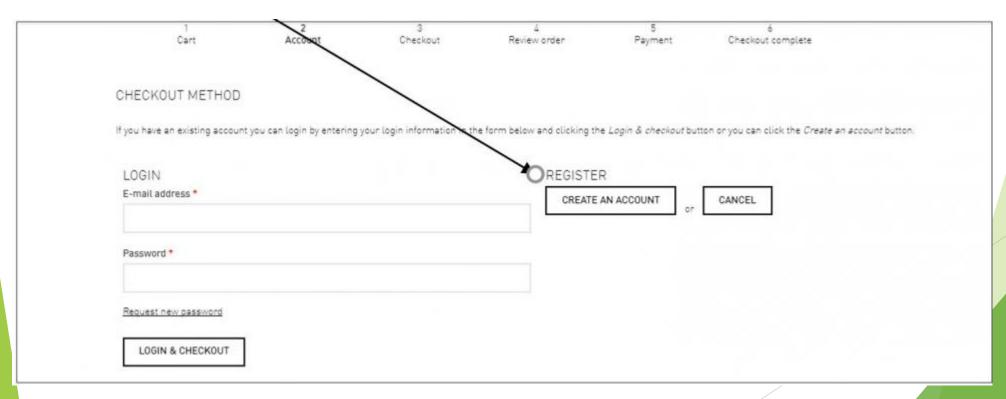

## Step 9: Finalize checking out

- You will need to complete all the boxes marked with an asterisk such as your email, name and address.
- If the item you are buying is a gift then complete the box with the address of the person you are sending it to.
- Please note however that some websites will only send items to the same address as that of the bill payer so this might not be possible.

### CHECKOUT

| 1<br>Cart                   | 2<br>Account | 3<br>Checkout | Revi | 4 5<br>view order Payment |   | 6<br>Checkout complete |          |              |
|-----------------------------|--------------|---------------|------|---------------------------|---|------------------------|----------|--------------|
| ACCOUNT INFORMAT            | ION          |               |      | YOUR BASKET               |   |                        |          |              |
| E-mail address *            |              |               |      | Product                   |   | Price                  | Quantity | Total        |
| 1                           |              |               |      | REVIVAL MINI (RED         | ) | £149.99                | 1        | Price€149.99 |
| DELIVERY INFORMATI          | ON           |               |      | Order total               |   |                        |          | £149.99      |
| United Kingdom  Full name * |              |               | •    |                           |   |                        |          |              |
| Address 1 *                 |              |               |      |                           |   |                        |          |              |
|                             |              |               |      |                           |   |                        |          |              |

If the item is coming to you make sure there is a tick in this box to save having to enter information twice.

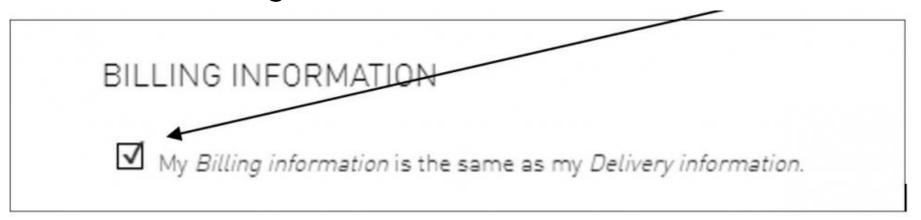

Don't forget to tick this box too and then click on Continue To Next Step.

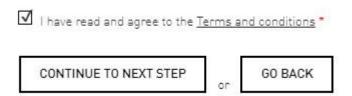

## Step 9 Finalize Checkout Continued

- Next you will be given an opportunity to Review Your Purchase.
- ► This is your chance to make sure that you have ordered the item you want and the right quantity as well as given the correct name and address that the item is to go to.
- ▶ If all is OK click on Continue To Next Step.
- Finally, enter your credit or debit card details and any other information required.
- Click Confirm Card Details if you're happy to make the payment.

### PAYMENT

1 Cart

2 Account 3 Checkout

4 Review order 5 Payment

6 Checkout complete

### Your card details

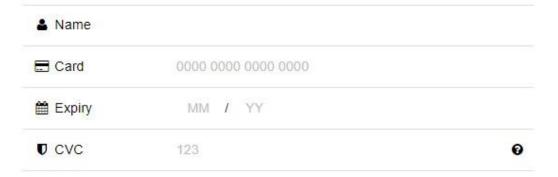

Confirm card details >

## Step 10

- At this point, you may be asked for another password if you've signed up for 3-D Secure, an added layer of security for online credit and debit card transactions.
- This includes Visa's 'Verified by Visa' and MasterCard's 'SecureCode'.
- Once you've given the right password, your order will go through.
- You should receive an email confirming that your order has been received. Retailers often send a second email once an item has been posted.
- ► Signwithin has produced this great guide on Tips for Safe Online Shopping and we highly recommend following this infographic to make sure you protect yourself from identity fraud and online theft. Click here to view it.

# Next steps

- How to find online bargains
- ► How to complete online forms
- How to find discount vouchers
- How to use cashback sites